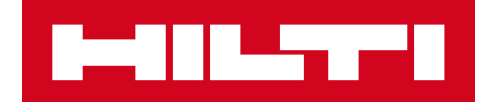

# 3.2 SÜRÜM NOTLARI

**Hilti ON!Track**

Sürüm tarihi:

İçindekiler

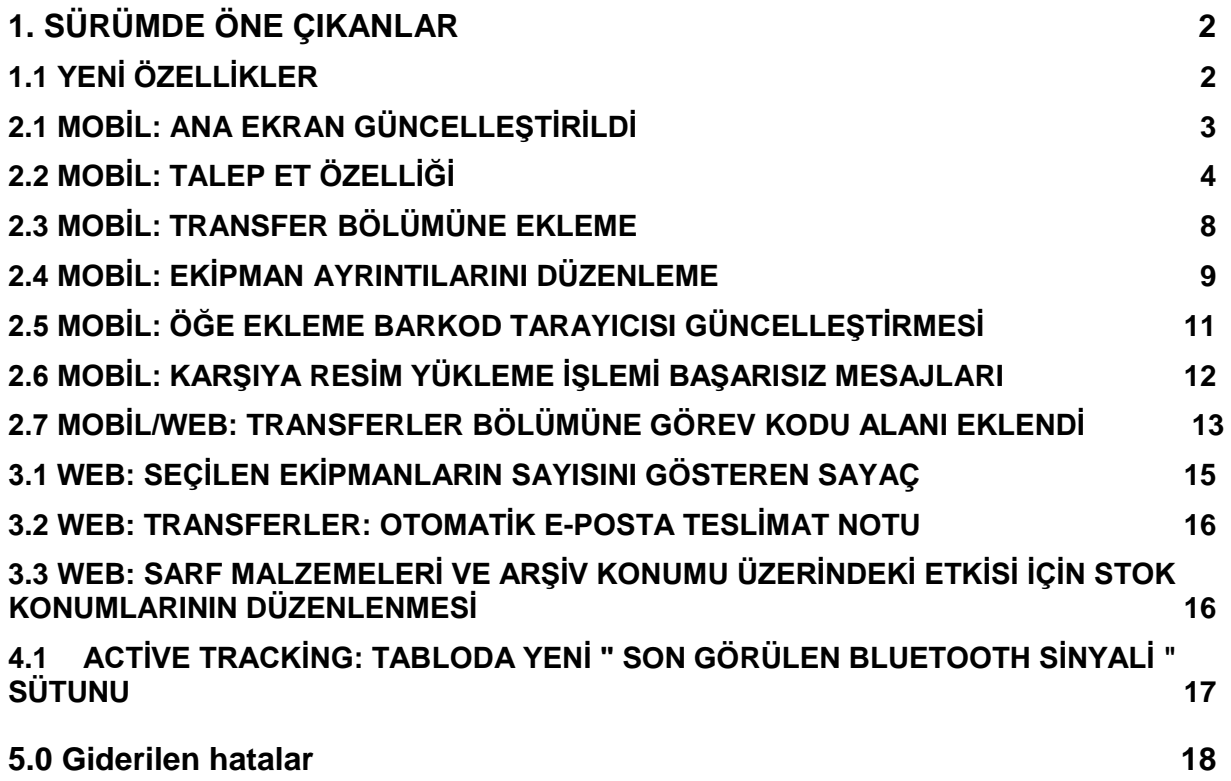

## <span id="page-2-0"></span>1. SÜRÜMDE ÖNE ÇIKANLAR

# <span id="page-2-1"></span>**1.1** YENİ ÖZELLİKLER

Sürüm 3.2'de ON!Track yazılımının hem web hem de mobil uygulamasında bazı geliştirmeler yapıldı. Bu özelliklerden yararlanabilmek için bütün çalışanların mobil uygulamalarını güncelleştirmeleri tavsiye edilir.

#### **Bu sürümde aşağıdakilere yeni özellikler eklendi:**

#### **Mobil: Web:**

- 
- 
- güncelleştirildi
- özelliği güncelleştirildi
- güncelleştirildi
- 
- Ana ekran güncelleştirildi Seçilen ekipman sayısını gösteren sayaç eklendi
- "Talep Et" özelliği eklendi •Transferlerde otomatik e-posta teslimat notu eklendi
- Transfer bölümüne ekleme özelliği Çalışanlar arasında aynı konum transferi
- Ekipman ayrıntılarının düzenlenmesi Envanter kontrolü PDF'i S3 bölümüne kaydedildi
- Öğe ekleme barkod tarayıcısı Transfer bölümüne görev kodu alanı eklendi
- Karşıya resim yükleme işlemi başarısız mesajları eklendi
- Transfer bölümüne görev kodu alanı eklendi

# **Aktif İzleme (Bluetooth):**

- Bluetooth Aktif İzleme ( Bluetooth) sorumluluk reddi metni (sadece Android)
- Tabloda yeni "BLUTOOTH SON GÖRÜLME TARİHİ" sütunu

# <span id="page-3-0"></span>**2.1** MOBİL: ANA EKRAN GÜNCELLEŞTİRİLDİ

Mobil uygulamanın ana sayfası, sil baştan daha fazla işleve erişim sağlanmasına olanak verecek şekilde güncelleştirildi (1). Artık ana ekranın üst kısmındaki gri genel bakış çubuğu daha küçük ve kullanıcı gerektiğinde yan menüden oturumu kapatabiliyor (1A).

Ayrıca, artık *Yeni Talep* (1B) ve *Ayarlar* (1C) seçeneklerine hemen baştan erişilebiliyor. Yan menü de ana ekrana uygun şekilde güncelleştirildi.

#### **NOT:**

• **Yakın zamanda sistem bakım çalışması söz konusu olduğunda, ana ekranın üst kısmındaki gri başlık çubuğunda bakım uyarısı bildirimi görüntüleniyor.** 

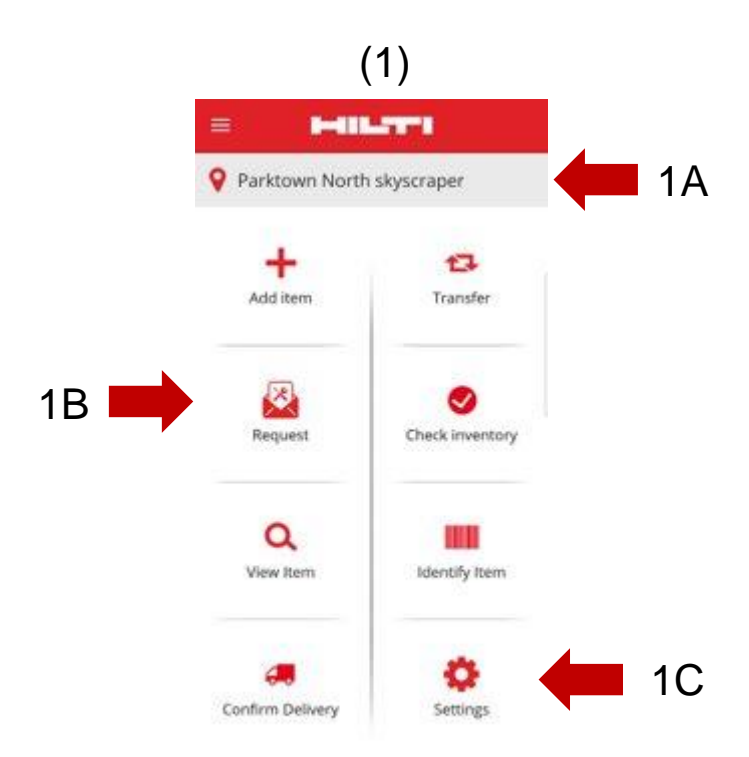

# <span id="page-4-0"></span>**2.2** MOBİL: TALEP ET ÖZELLİĞİ

Yeni **talep et** özelliği kullanıcının, o konumda ihtiyaç duyulan ekipmanlar, demirbaşlar ve sarf malzemeleri için talepte bulunmasına olanak veriyor. Spesifik bir ekipman için talepte bulunulamaz. Ancak kullanıcı, benzer bir ekipman (örneğin matkap) için genel adıyla talepte bulunabilir.

Mobil uygulamadan talep gönderildiğinde, talebin ayrıntılarını içeren bir PDF dosyasının yer aldığı bir e-posta, seçilen kişiye otomatik olarak gönderilir. Bu kişinin, talepte bulunulan öğelerın mevcut olup olmadığına bağlı olarak, talebi yerine getirmesi gerekir.

Mobil uygulamada kullanıcı şunları yapabilir:

- Yeni talepler oluşturabilir ve talebin kime yöneltileceğini ve hangi konum için ihtiyaç olduğunu seçebilir;
- Talep şablonlarını kaydedebilir, bir konuma düzenli olarak aynı öğeler için talepte bulunulması gerekiyorsa bu şablonlardan yararlanabilir;
- Talep geçmişini görüntüleyebilir, böylece daha önceki taleplerini görebilir ve
- Talepleri tekrar gönderebilir, böylece, aynı talebi başka birine daha göndermesi gerektiğinde işi kolaylaşır.

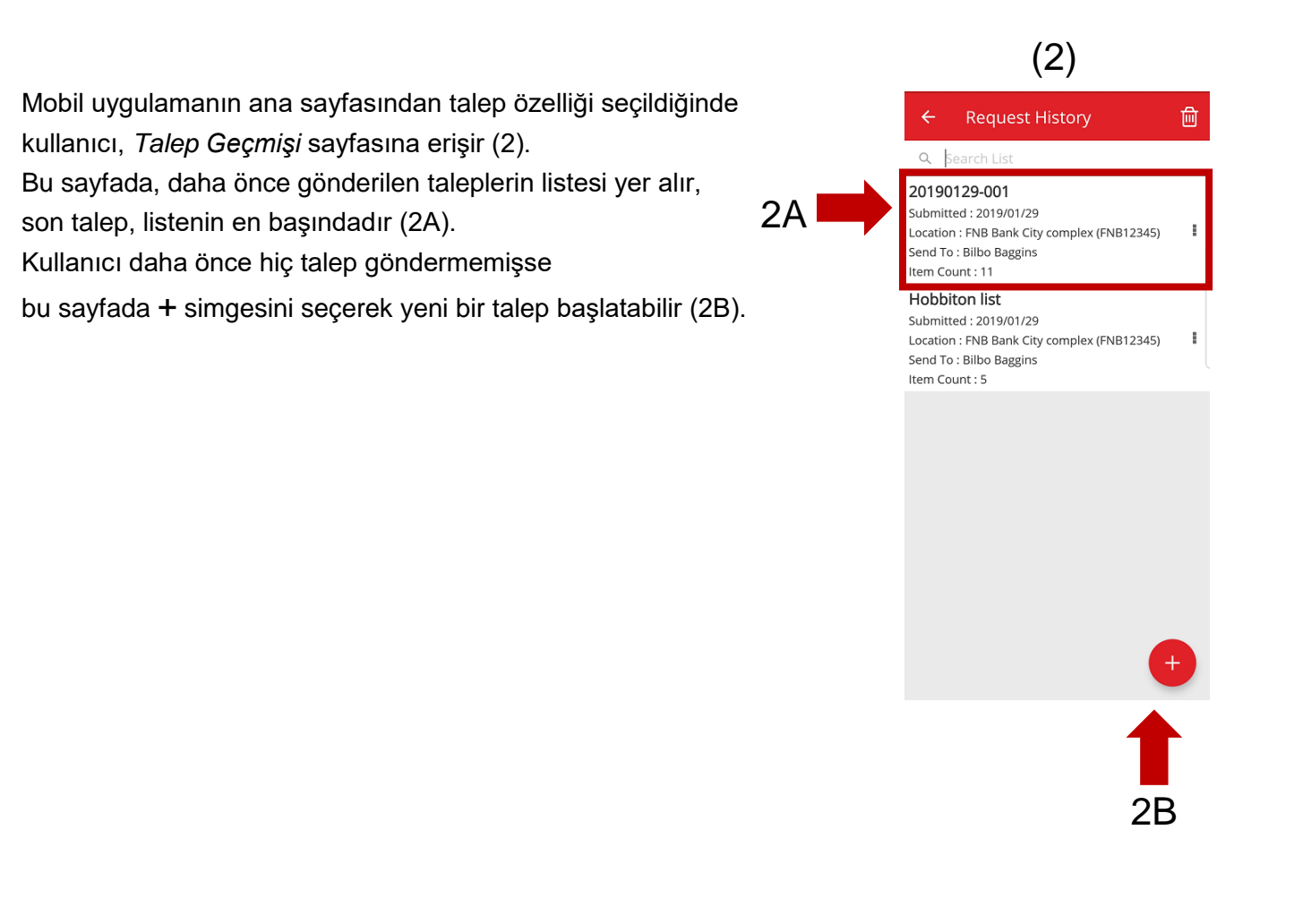

Kullanıcı bunu bir kez yaptıktan sonra *Talebe Ekle* ekranına geçer (3). Talepte bulunulan varlıklar listesinde şu bilgiler yer alır (4): varlık tipine ilişkin Üretici; Model; Ayrıntılar; Ekipman Grubu; Miktar Simgesi.

Kullanıcı, listedeki her parçanın satırında şu işlemleri yapabilir:

- Miktarı Düzenle (bu seçenek, ihtiyacınız olan öğe miktarını düzenlemenize olanak verir)
- Ekipman Ayrıntılarını Görüntüle (bu seçenek, seçmiş olduğunuz ekipmanın ayrıntılarını görüntüler)
- Kaldır (bu seçenek, öğeyi Talep listesinden kaldırır)

**NOT:**

- **Ancak talep listesinde en az bir öğe varsa sonraki ekrana geçebilirsiniz.**
- **Talep listesine eklenebilecek maksimum öğe sayısı 250'dir. Bu sınıra ulaştığınızda talebi göndermeniz gerekir.**

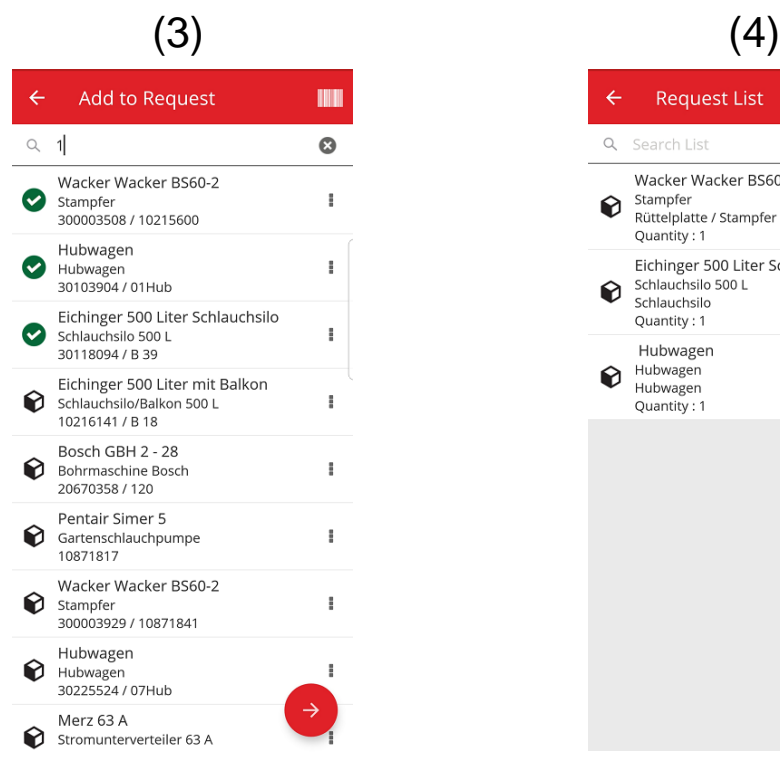

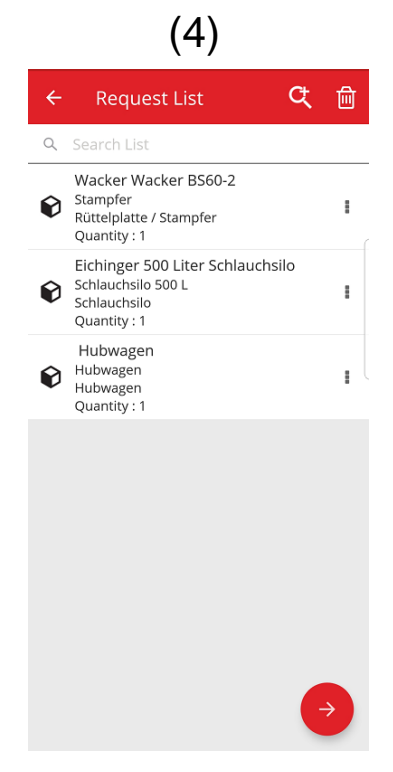

Kullanıcı, talep listesini tamamladıktan sonra İleri düğmesini tıklatıp *Talep Ayrıntıları ekranına geçer.* (5): Talep Ayrıntıları ekranında kullanıcının aşağıdaki bilgileri doldurması gerekir; zorunlu alanlar, kırmızı çerçeveyle belirtilmiştir:

# (5)

Talebin Gönderileceği Kişi: Bu, kullanıcının talebi göndereceği kişidir ve bu kişi, e-postayı aldığında talebinizi yerine getirmekten sorumludur. Örneğin, depo yöneticiniz.

Ne Zaman Gerekli: Bu, kullanıcının, istenen öğelerın kendilerine ulaşmasını istediği tarihtir.

Ne Zamana Kadar Gerekli: Bu, kullanıcının, talep edilen öğeleri hangi tarihe kadar elinde tutmak istediğini belirtir. Bu alan, isteğe bağlı bir alandır.

Talep Edilen Konum: Bu, kullanıcının, istenen öğelerın hangi konuma gönderilmesini istediğini belirtir.

Talep Eden Çalışan: Bu, kullanıcının, öğelerı hangi çalışan için istediğini belirtir. Bu kişi kullanıcının kendisi de olabilir, başka biri de.

Notlar: Bu alan, kullanıcının, talebi gönderdiği kişiye not yazmasına olanak sağlar.

Talep Açıklaması: Bu alan, kullanıcının, talebe özel bir başlık, açıklama, numara vb. girmesine olanak verir ve sonradan talep geçmişine baktığında talebi daha kolay ayırt etmesine yardımcı olur. Bu açıklama aynı zamanda, kullanıcı aynı talebi sonradan şablon olarak kullanmak istediğinde de işe yarar.

Bütün zorunlu alanlar doldurulduktan sonra Gönder düğmesi (5A) etkinleşir.

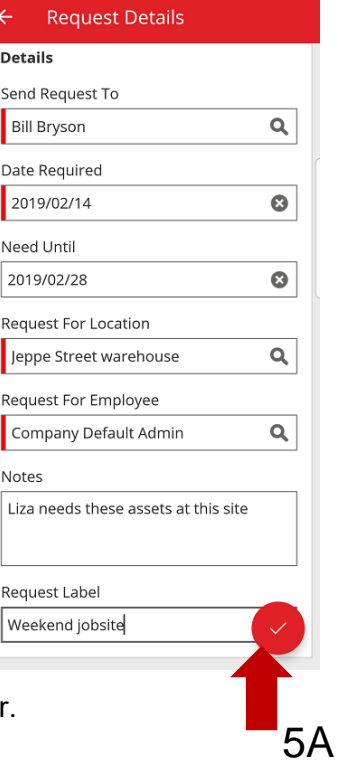

Kullanıcı, talebi gönderdikten sonra ana ekrana geri döner ve talebin gönderildiğini bildiren bir mesaj görüntülenir, talebin ekli olduğu bir e-posta otomatik olarak oluşturulup kullanıcı tarafından seçilen kişiye gönderilir.

#### **Not: Kullanıcı talep özelliğini seçerse ve kullanıcı geçmişinde önceden gönderilmiş başka talepler varsa, Talep Geçmişi ekranında bu taleplerin listesi görüntülenir. Kullanıcı, listedeki taleplerin her biri için aşağıdaki işlemleri yapabilir:**

Talebi İlet: Bu seçenek, kullanıcının orijinal talebi başka birine iletmesine olanak verir. Kullanıcı bu şıkkı seçtiğinde *Talep Ayrıntıları* ekranına geçer ve burada talebin gönderileceği kişinin adını seçip talebi gönderebilir. Kullanıcı Gönder seçeneğini tıkladığında talep *Talebi Çalışana Gönder* seçeneğiyle e-posta yoluyla yeni bir kullanıcıya gönderilir ve bir kopyası da orijinal talep için seçilen kişiye gönderilir (böylece o kişi de talebin, yerine getirilmesi için başka birine gönderildiğini görebilir).

Talep Edilen Öğeleri Görüntüle: Bu seçenek, kullanıcının talepteki öğe listesini, her satırdaki öğeyle birlikte miktarlarını görüntülemesine olanak verir.

PDF Görüntüle: Bu seçenek, PDF dosyasını görüntülemenize ve mobil cihazınıza indirmenize olanak verir.

Talebi Kopyala: Bu seçenek, kullanıcının, bu talepteki öğeleri yeni bir talep listesine kopyalamasına olanak verir. Zaten başka öğeler içeren bir talep listesi açık durumdaysa, kopyalanan bu öğeler, aynı listeye eklenir.

Kaldır: Bu seçenek, kullanıcının talebi geçmiş listesinden kaldırmasına olanak verir. Kullanıcı listeden birden çok talep silmek isterse bunu, ekranın üst kısmındaki Sil simgesi yardımıyla yapabilir. Bu şekilde, geçmişini silmek istediği tarihleri de seçebilir.

#### **NOT: Talep geçmişinde 250 talep sınırı vardır. Bu sınıra ulaşıldıktan sonra en eski talepler listeden atılır.**

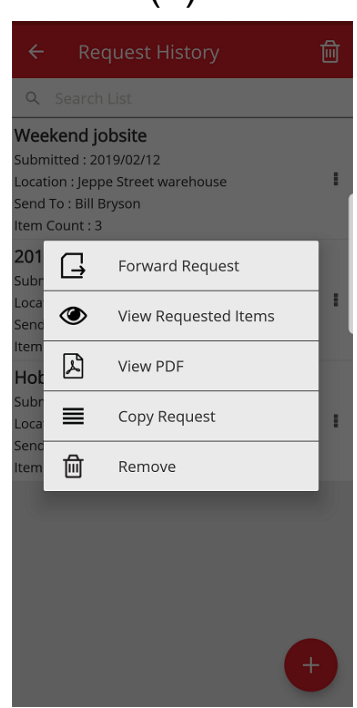

(6)

## <span id="page-8-0"></span>**2.3** MOBİL: TRANSFER SEPETİNE EKLEME

Artık kullanıcı, şu işlemlerden birini gerçekleştirirken *Transfer Sepetine* (7A*)* ekipman ekleyebiliyor (bunun için, *Transfer Sepetine Ekle* şıkkını seçmesi gerekiyor): Talep, Envanter Kontrolü, Ekipman Görüntüle veya Ekipman Tanımla.

Kullanıcı, her satırdaki öğenin aşağı açılır listesindeki eylemler arasından *Transfer Sepetine Ekle* şıkkını veya *Ekipman Ayrıntılarını Görüntüle* şıkkını seçip *Ekipman Ayrıntıları* ekranını (8) açarak, ekipmanı transfer bölümüne eklemek için ekranın üst kısmındaki *Transfer* simgesini (8A) seçebilir. Öğe transfer sepetine eklendikten sonra kullanıcı, bunu bildiren bir mesaj görür.

#### **NOT:**

- **Transfer sepetinde 250 parçalık sınıra ulaşıldığında kullanıcı, "Transfer sepeti doludur" mesajını görür.**
- **Kullanıcı, zaten transfer sepetinde yer alan bir öğeyi seçtiği takdirde, " Ekipman şu anda transfer listesinde " mesajıyla karşılaşır.**

Kullanıcı, listeden, transfer bölümüne eklenecek bir sarf malzemesi / demirbaş seçtiğinde, *Miktarı Düzenle* ekranı açılır. Transfer bölümünde zaten o sarf malzemesinin / demirbaşın aynısı varsa, *Miktarı Düzenle* ekranında, transfer bölümünde her konumdaki miktarlar görüntülenir.

Kullanıcı, transfer bölümüne bir parça ekledikten sonra, daha önce yaptığı işe devam edebilir.

Kullanıcı, yaptığı işlemleri tamamladıktan sonra transfer bölümüne gidip eklenmiş olan bütün öğeleri gönderebilir.

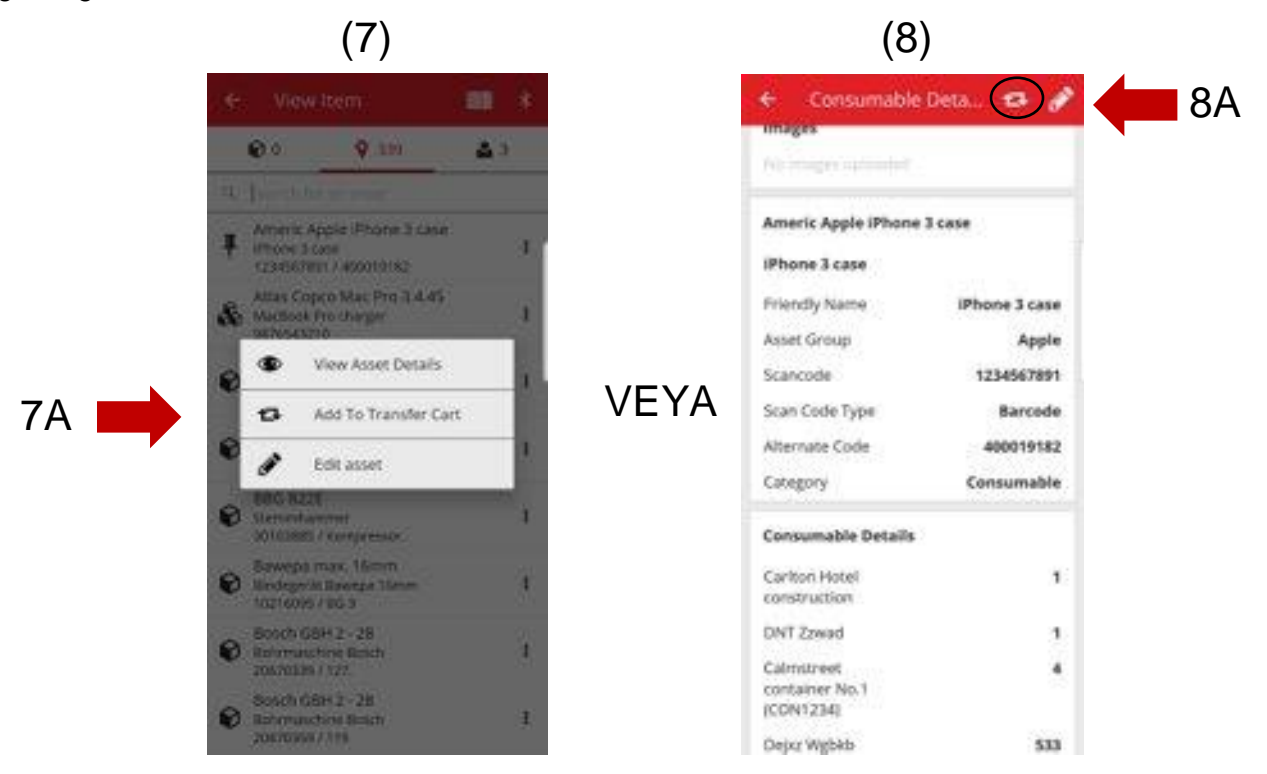

# <span id="page-9-0"></span>**2.4** MOBİL: EKİPMAN AYRINTILARINI DÜZENLEME

Artık kullanıcı, aşağıdaki işlemlerden herhangi birini yaparken, "Ekipmanı Düzenle" (9) şıkkını seçerek belirli ekipman ayrıntılarını düzenleyebiliyor:

- 1. Transfer,
- 2. Envanter Kontrolü,
- 3. Ekipman Görüntüle *veya*
- 4. Ekipman Tanımla.

9A

Kullanıcı, her ekipmanın yanındaki aşağı açılır listeden *Ekipmanı* 

*Düzenle* (9A) şıkkını seçebilir ya da *Ekipman*

*Ayrıntıları ekranındaysa* ekranın üst tarafındaki Düzenle simgesini

(10A)

seçebilir.

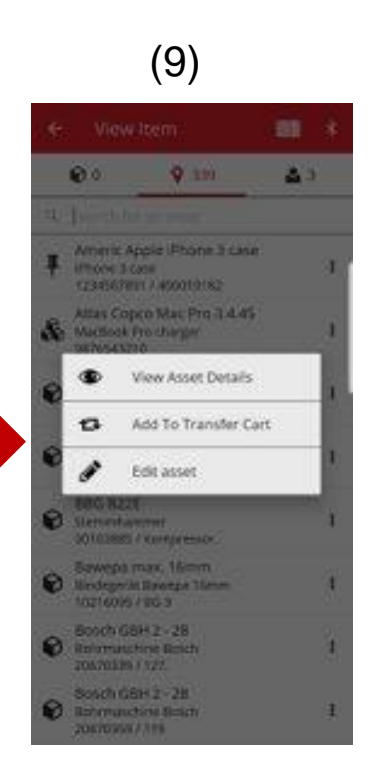

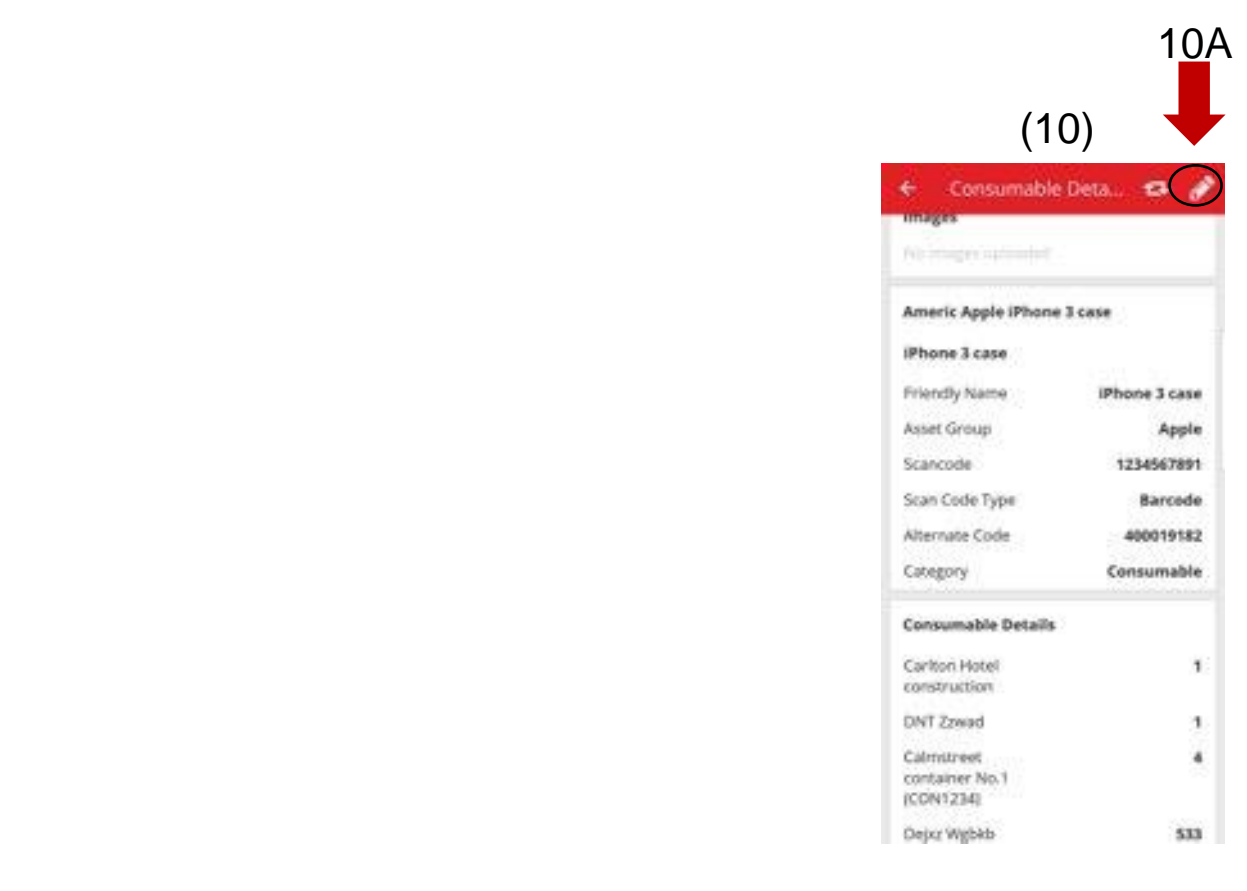

Mobil uygulamanızdan, aşağıdaki ayrıntıları düzenleyebilirsiniz

(11)

Resmi güncelle: Bu seçenek, kullanıcının resmi değiştirmesine olanak verir

Ekipman Durumu: Bu seçenek, varlığın durumunun güncelleştirilmesine olanak verir. Kullanıcı düzenleme iznine sahip olmasa bile yine de mobil uygulamadan varlık durumunu düzenleyebilir.

Tarama Kodu

Tarama Kodu Tipi

Alternatif Kod

Seri Numarası

Notlar alanı: Kullanıcı, mevcut notlara başka not ekleyebilir. Notlarda 2048 karakter sınırı vardır.

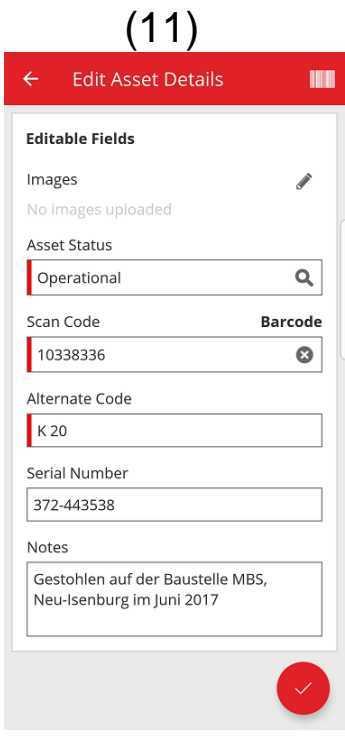

#### **NOT:**

- **Yaptığınız değişiklikleri gönderdikten sonra, ayrıntıların güncelleştirildiğini bildiren bir mesaj alırsınız.**
- **Sarf malzemeleri ve demirbaşlar için şu ayrıntıları düzenleyebilirsiniz: Resmi güncelle, Tarama kodu, Alternatif kod ve Notlar.**

 $(1)$ 

## <span id="page-11-0"></span>**2.5** MOBİL: EKİPMAN EKLEME BARKOD TARAYICISI GÜNCELLEŞTİRMESİ

Mobil uygulamada yeni ekipman eklerken (12) ekranın üst sağ kısmındaki barkod tarayıcısını kullanarak alternatif kod ve seri numarası da ekleyebilirsiniz.

Tarama Kodu alanı: Bu alan ancak tarayıcı kullanarak doldurulabilir; kullanıcı bu alana manuel olarak giriş yapamaz. Kullanıcı bu alana dokunduğunda tarama kodu tipi ekranı açılır. Bu ekranda kullanıcı bir tip seçmelidir (Hilti Akıllı Etiket veya Barkod). Kod tipini seçtiğinizde tarayıcı otomatik olarak açılır. Kullanıcı etiketi taradıktan sonra tekrar Varlık Ekle sayfası açılır ve Tarama kodu alanına etiket bilgileri girilebilir.

Alternatif Kod alanı: Bu alan kullanıcının alternatif kodu yazmasına veya barkodu taramasına olanak verir. Kullanıcının tarama yapmak için alana dokunup ardından ekranın üst kısmındaki barkod simgesine dokunarak tarayıcıyı açması gerekir. Barkodu manuel olarak girmek için kullanıcının alana dokunup yazmaya başlaması yeterlidir.

Seri Numarası alanı: Alternatif kod alanıyla aynı şekilde çalışan bu alan, kullanıcının barkodu manuel olarak girmesine veya taramasına olanak verir.

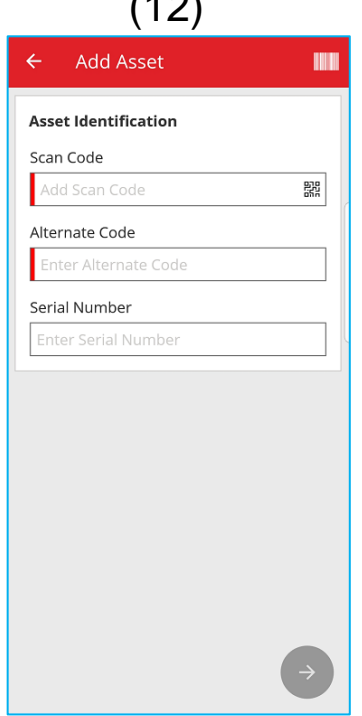

# <span id="page-12-0"></span>**2.6** MOBİL: KARŞIYA RESİM YÜKLEME İŞLEMİ BAŞARISIZ MESAJLARI

Karşıya resim yüklerken, kullanıcıyı resim yükleme işleminin durumu hakkında bilgilendiren yeni mesajlar oluşturuldu. Büyük resimler sıkıştırılır ve sıkıştırma işleminden sonra resmin 10MB veya altında olması gerekir. Resim, sıkıştırıldıktan sonra bile 10MB'tan büyükse kullanıcı, bu durumu bildiren bir mesaj alır.

Karşıya resim yüklemeyle ilgili bu mesajlar, şu işlemler sırasında karşıya resim yüklerken çıkar:

- Ekipman ekleme
- Ekipmanı düzenleme
- Servisi tamamlama

# <span id="page-13-0"></span>**2.7** MOBİL/WEB: TRANSFER BÖLÜMÜNE GÖREV KODU ALANI EKLENDİ

 (13) **0 (25)** 95% 0 5:39 pm Artık kullanıcılar bir transfer yaparken Görev Kodu girebilecek + Transfer Details (13). Bir transfer yapılırken kullanıcı ekipmana bir maliyet To Location kodu/görev kodu/iş kodu atayabilir. Ekipman her her transfer ۹ To Employee olduğunda bu alandaki değer farklı olabilir.  $\alpha$ Mobil uygulamadan bir transfer yaparken kullanıcı artık, not Return Date ö alanlarının altında, bir görev kodu girebileceği, isteğe bağlı Transfer Notes yeni bir metin alanı görecek (13A). Í Task Code 13Aj **Collect Signature** 

Web uygulamasından bir transfer yaparken (14), notlar alanının yanına, kullanıcının bir görev kodu girebileceği, isteğe bağlı yeni bir metin alanı eklendi (14A).

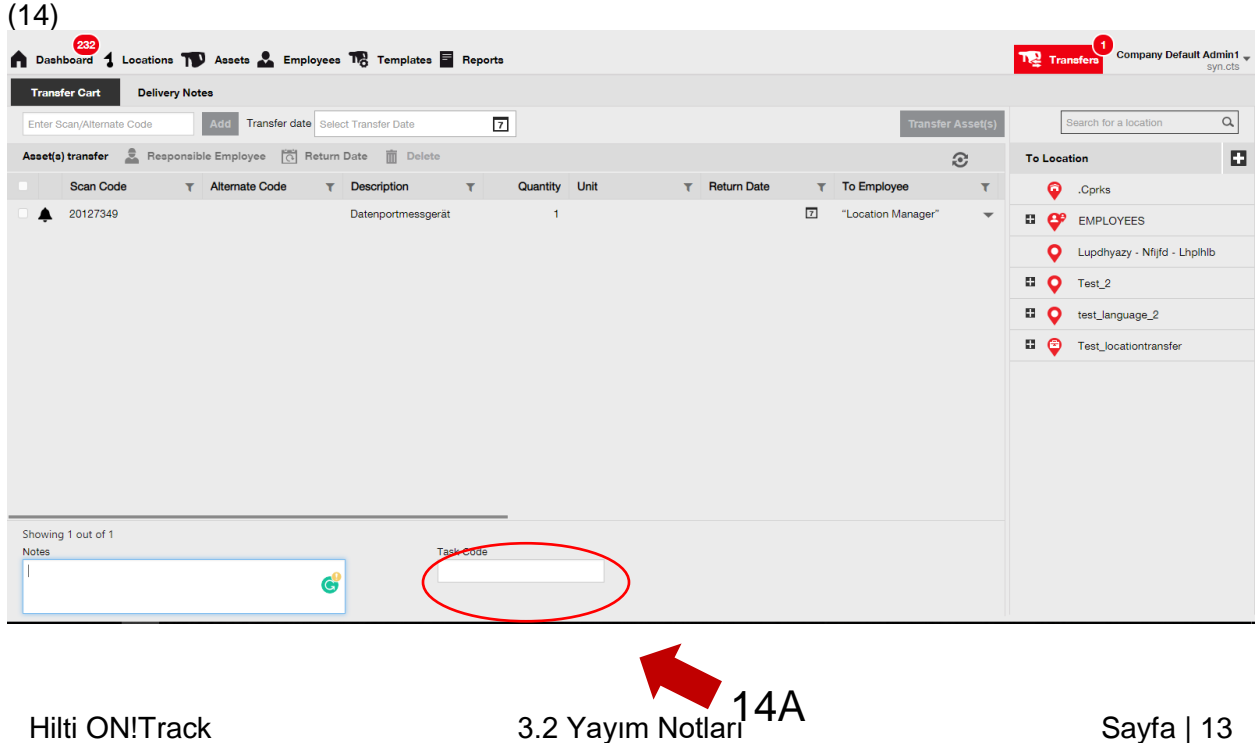

Bu alana girilen her bilgi *Transfer Geçmişi raporlarında* (15) yer alacak. Ayrıca, *Teslimat Notları* bölümüne Görev Kodu için yeni bir sütun eklendi (15A).

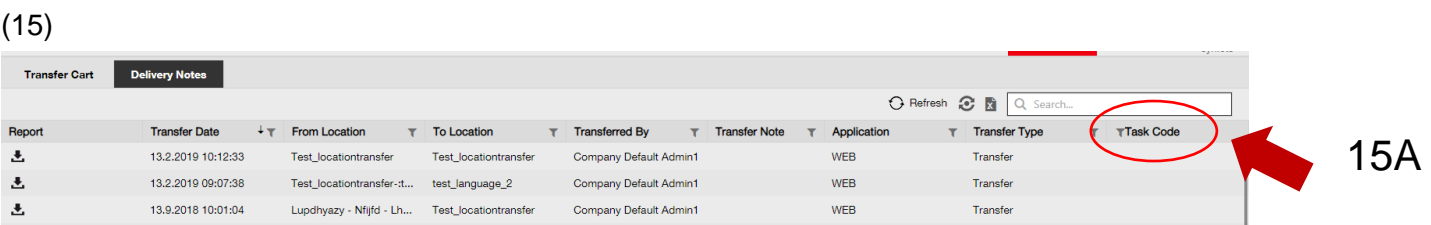

# <span id="page-15-0"></span>**3.1 WEB:** SEÇİLEN ÖĞELERİN SAYISINI GÖSTEREN SAYAÇ

Kullanıcı artık, Web uygulamasında kaç öğe seçtiğini görebilecek (16).

Kullanıcı en az bir öğe seçtiğinde ekranın alt kısmında şu bilgi görüntülenecek (16A): "xx görüntüleniyor (toplam xxx) | x seçili"

Bu güncelleştirmenin amacı kullanıcıya, konum tablosundan ister (tümü onay kutusunu seçerek) bütün ekipmanları ister (tek tek onay kutularını seçerek) belirli ekipmanları seçme olanağı sağlamaktır.

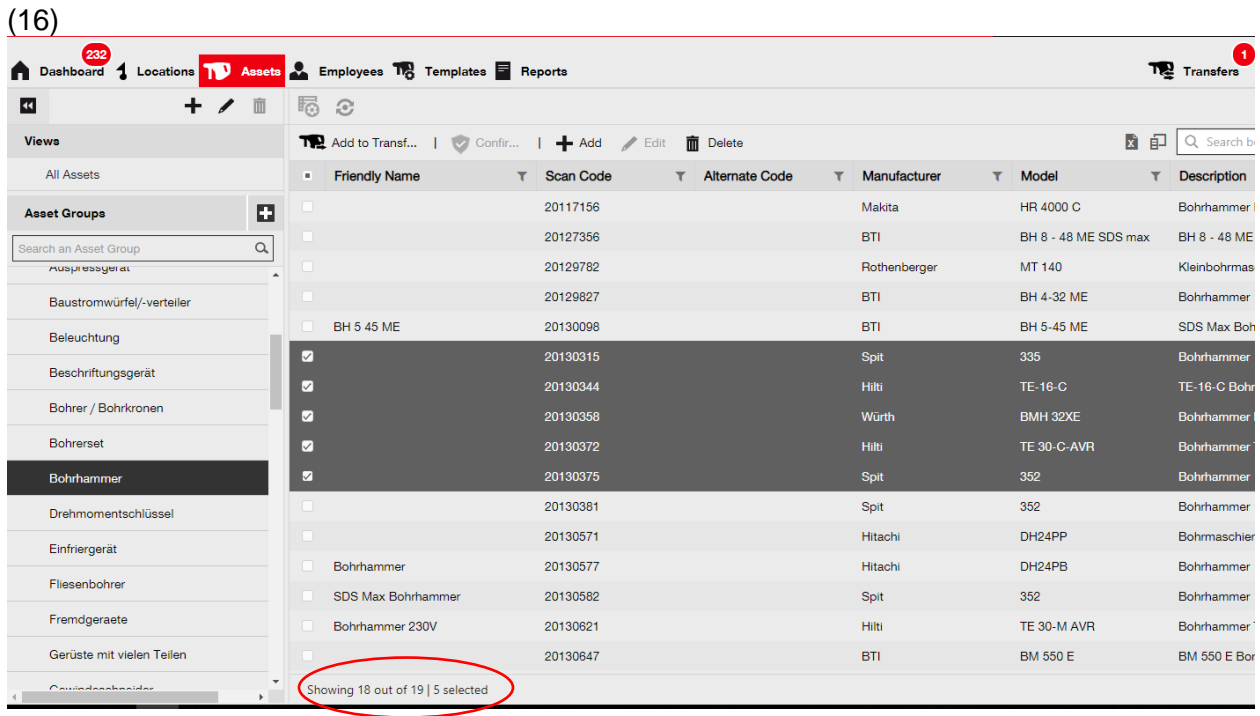

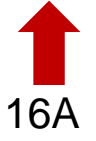

# <span id="page-16-0"></span>**3.2 WEB:** TRANSFERLER: OTOMATİK E-POSTA TESLİMAT NOTU

Bir transfer gönderildiğinde teslim notları artık kullanıcıya otomatik olarak e-postayla gönderiliyor (17). PDF teslim notu e-postaya iliştiriliyor. Siz veya hesap admininiz bu seçeneği (17A), Web uygulamasındaki E-posta Bildirimleri bölümünde seçebilir (17B).

## (17)

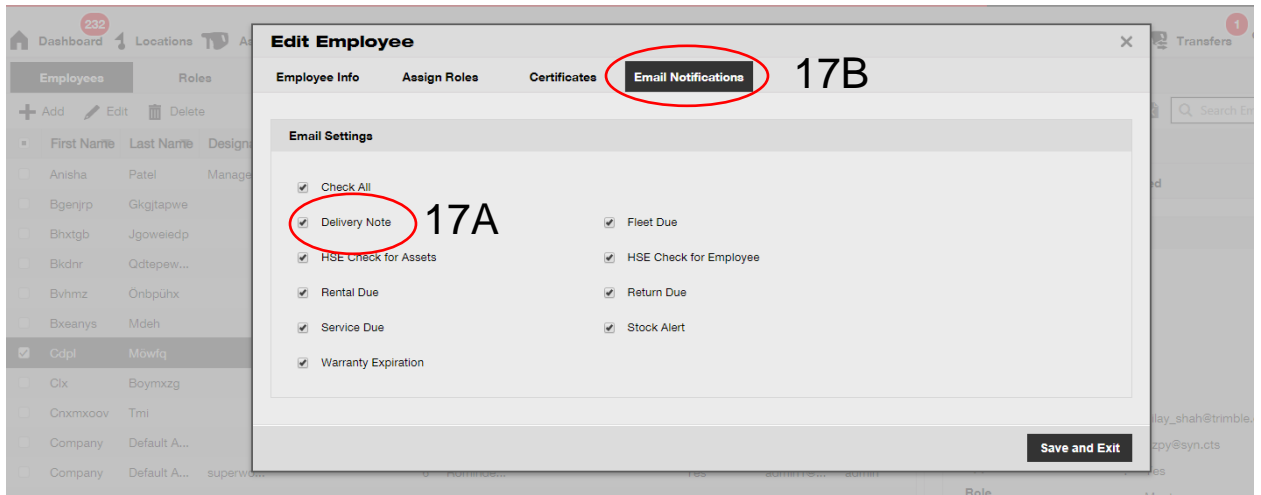

# <span id="page-16-1"></span>**3.3 WEB:** SARF MALZEMELERİ VE ARŞİV KONUMU ÜZERİNDEKİ ETKİSİ İÇİN STOK KONUMLARININ DÜZENLENMESİ

Kullanıcılar artık sarf malzemesi miktarına sahip olan ama sarf malzemesi stok yeri olmayan bir konumu arşivleyebiliyor.

Sarf Malzemesi Stok Yeri'nin tanımı, o konumda herhangi bir miktarda sarf malzemesi bulunan herhangi bir Depo, Araç, İçeren veya Çalışan konumudur.

# <span id="page-17-0"></span>**4.1** AKTİF İZLEME (BLUETOOTH): TABLODA YENİ "SON GÖRÜLEN BLUETOOTH SİNYALİ" SÜTUNU

Kullanıcı Aktif İzleme (Bluetooth) etiketleri kullanıyorsa, artık bu Bluetooth etiketlerinin en son ne zaman tarandığını görebilecek (18A). Kullanıcı, Web uygulamasındaki sütun seçiciden bu *Son Görülen Bluetooth Sinyali* sütununu seçebilir ve hangi Bluetooth etiketlerinin yakın tarihte taranmadığını görmek için bu sütunu filtreleyebilir ve sıralayabilir. Kullanıcı ayrıca, BLE Son Görülme Tarihi sütununu, ekipmanın yan bölmesinde de görebilir (19A).

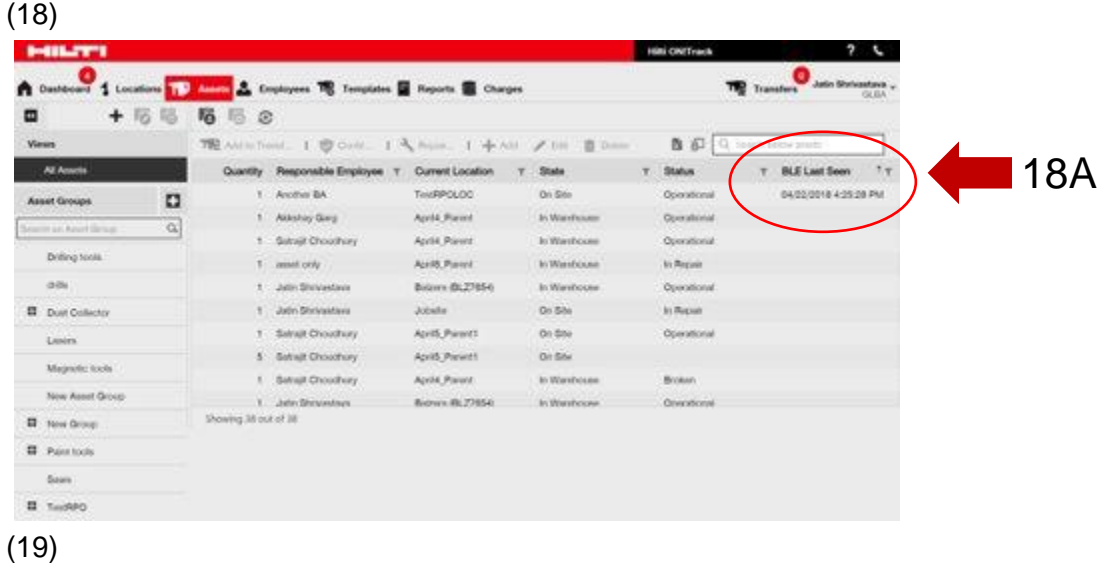

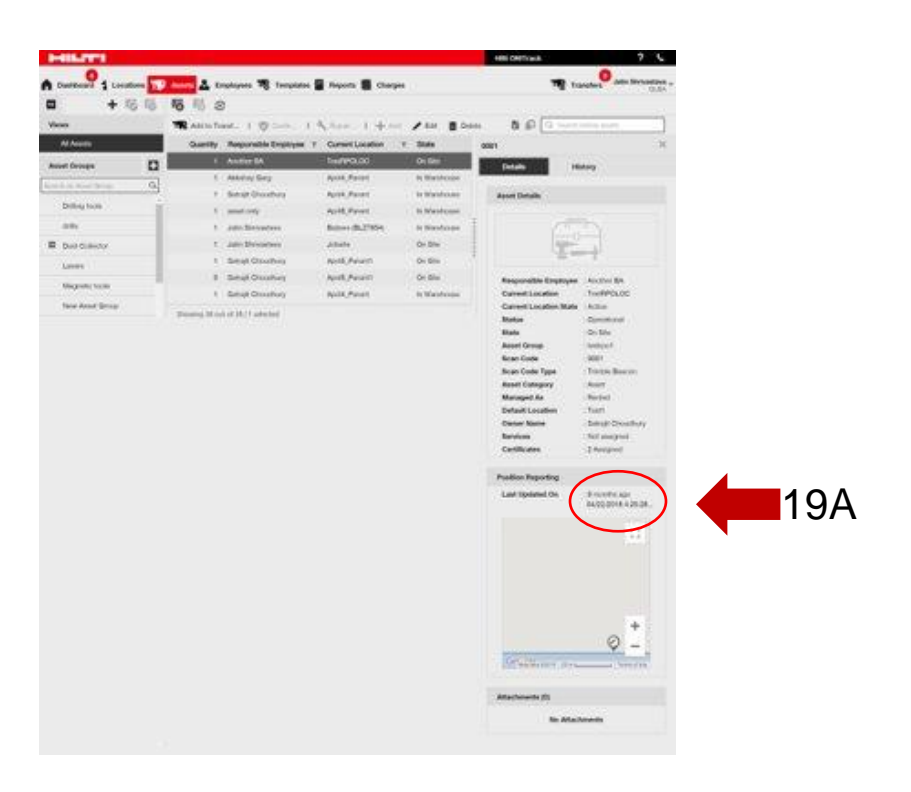

#### <span id="page-18-0"></span>5.0 Giderilen hatalar

## **Bu sürümde aşağıdaki sorunları/hataları giderdik:**

Arama fonksiyonu artık daha hızlı.

Transfer iş akışındaki, yüzlerce konumda miktarlara sahip olan varlıkları etkileyen bir hata giderildi.

Birden çok etki alanı ad formatıyla uyumluluk arttırıldı.

Aktif İzleme (Bluetooth) iş akışında, Web uygulamasıyla Mobil uygulama arasındaki harita güncelleştirmelerinde tutarsızlığa neden olan bir hata giderildi.

Mobil uygulamada, aynı konumdaki varlıklar arasında farklı cep telefonlarında tutarsızlıklara yol açan bir hata giderildi.

Envanter Kontrolü iş akışında, özet e-postanın gönderilmemesine neden olan bir hata giderildi.

Aktif İzleme (Bluetooth) iş akışında, Bluetooth tarama arama sonuçlarında aynı tarama kodunun iki kez çıkmasına neden olan bir hata giderildi.

Çeşitli iş akışlarının güvenliği arttırıldı.

Mobil uygulamada, silinen ve yeniden oluşturulan kullanıcıları etkileyen bir hata giderildi.

Etkin olmayan hesaplara e-posta göndermeye devam eden bir hata giderildi.

PDF raporlardaki zaman damgası, oluşturulan saat dilimini içerecek şekilde geliştirildi.

Ekipman ayırma tablosundaki konumdaki gün sayısı hesaplama algoritması geliştirildi.

Mobil uygulamada, bir servisin maliyetini belirlerken ayırıcıyı etkileyen bir hata giderildi.

İletişim numarasının konum bilgilerinde görünmemesine ve kaydedilmemesine neden olan bir hata giderildi.

Ekipman sertifikalarına ilişkin pano uyarılarını etkileyen bir hata giderildi.

Mobil uygulamada, çeşitli telefon modellerinde klavyenin titremesine neden olan hata giderildi.

Mobil uygulamada, kullanıcıların demirbaşlar veya sarf malzemeleri için miktar girmesine engel olan bir hata giderildi.

Belirli bir transfer senaryosundaki hata mesajı geliştirildi.

Ekipman oluşturma işlemi daha kullanışlı hale getirildi.

Ekipman Ekleme iş akışında bazı alanların aslında kullanılabilir/seçilebilir olduğu halde devre dışı gibi görünmesine neden olan bir hata giderildi.